# 如何修改显示方向和触摸

## (HDMI-电容触摸)

# 一、HDMI 接口型 LCD 旋转显示方法:

(适用于 HDMI 接口型 LCD (如 5 寸 B 款 (MP15001), 7 寸 B 款, 7 寸 C 款), GP10 接口型不 适用)

打开 **config.txt** 文件,在树莓派中执行命令:

sudo nano /boot/config.txt

找到"display\_rotate"参数项,如果没有该项则添加进去,具体参数含义如下:

### 如需旋转 0 度,则对应值为:

display\_rotate=0

#### 如需旋转 90 度, 则对应值为:

display\_rotate=1

如需旋转 180 度, 则对应值为:

display\_rotate=2

如需旋转 270 度,则对应值为:

display\_rotate=3

#### 如需水平翻转显示,则对应值为:

display\_rotate=0x10000

#### 如需垂直翻转显示,则对应值为:

display\_rotate=0x20000

www.lcdwiki.com **1** / **4** Rev1.2

按键盘 Ctrl+X, 退出;

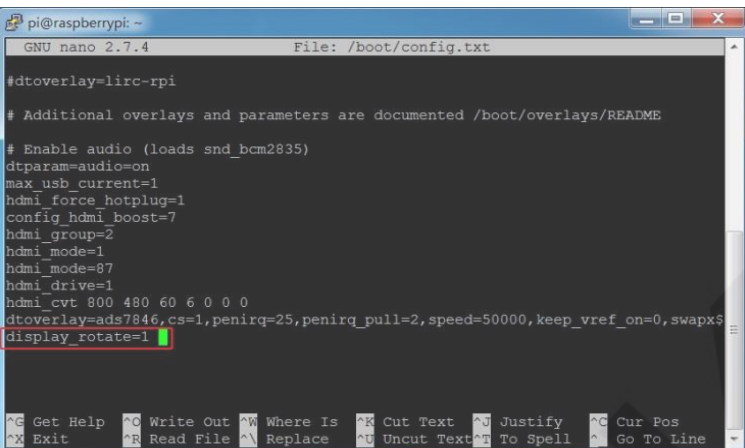

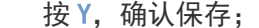

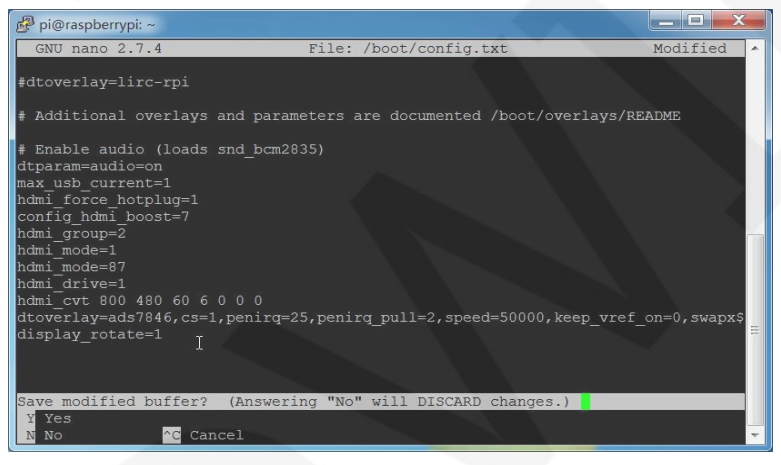

按 Enter, 确认保存文件名;

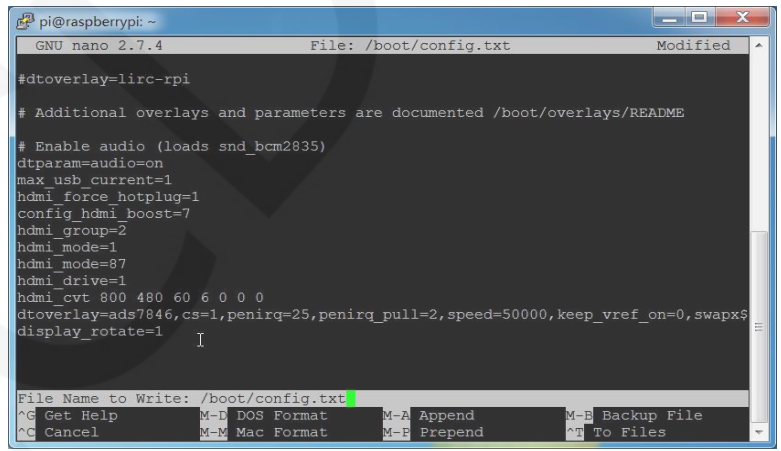

重启树莓派即可生效。

sudo reboot

# 二、如何旋转电容触摸:

#### 1. 安装 libinput

sudo apt-get install xserver-xorg-input-libinput

2. 在/etc/X11/下创建 xorg.conf.d 目录 (如果该目录已存在, 则直接进行第3步)

sudo mkdir /etc/X11/xorg.conf.d

3. 复制 40-libinput.conf 文件到刚刚创建的目录下

 $\frac{1}{2}$ 

sudo cp /usr/share/X11/xorg.conf.d/40-libinput.conf /etc/X11/xorg.conf.d/

4. 打开并编辑 40-libinput.conf 文件

sudo nano /etc/X11/xorg.conf.d/40-libinput.conf

找到 touchscreen 的部分, 在里面添加以下语句(旋转 90 度), 然后按 Ctrl+X 键 退出; 按Y键确定保存; 按 Enter 键确认保存文件名

Option "CalibrationMatrix" "0 1 0 -1 0 1 0 0 1"

如下图:

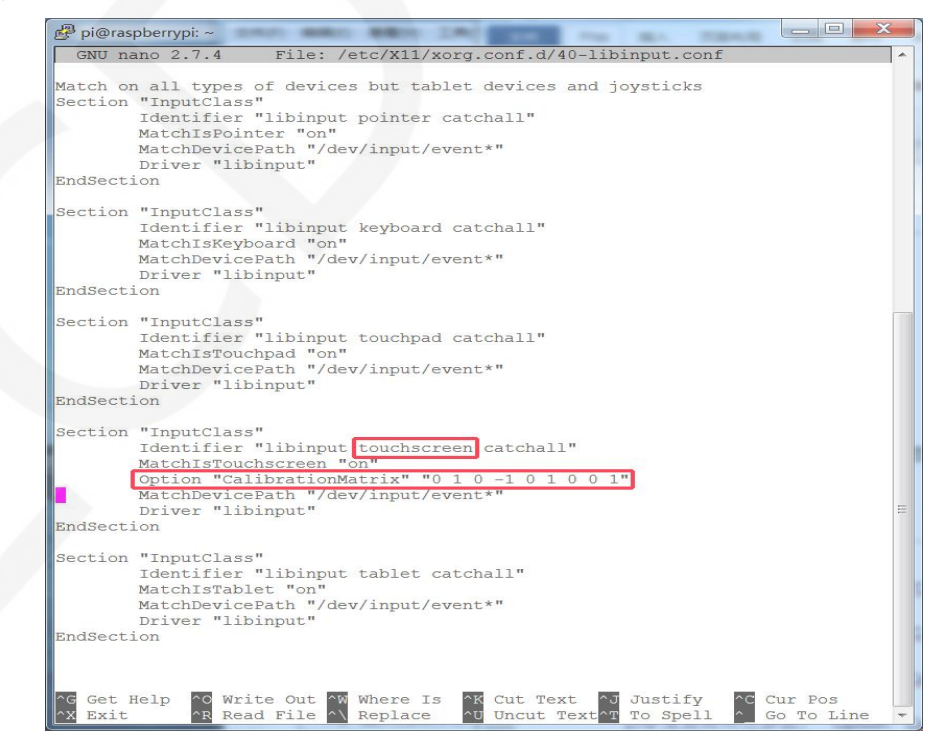

www.lcdwiki.com **3** / **4** Rev1.2

5. 重启树莓派

sudo reboot

完成以上步骤即可进行 90 度旋转。

注:

0 度旋转对应参数:

Option "CalibrationMatrix" "1 0 0 0 1 0 0 0 1"

90 度旋转对应参数:

Option "CalibrationMatrix" "0 1 0 -1 0 1 0 0 1"

------------------------------------

180 度旋转对应参数:

Option "CalibrationMatrix" "-1 0 1 0 -1 1 0 0 1"

270 度旋转对应参数:

Option "CalibrationMatrix" "0 -1 1 1 0 0 0 0 1"

www.lcdwiki.com **4** / **4** Rev1.2